# **Specifications**

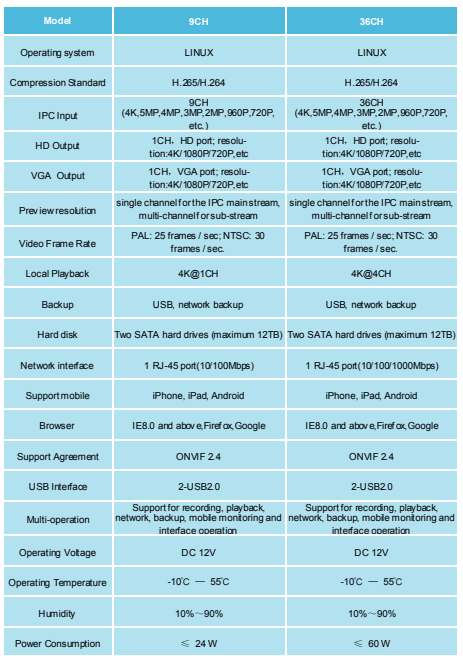

# **II** Item List

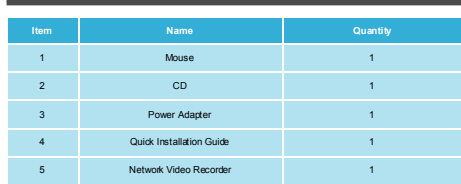

Franchiser:

# **Network Video Recorder**

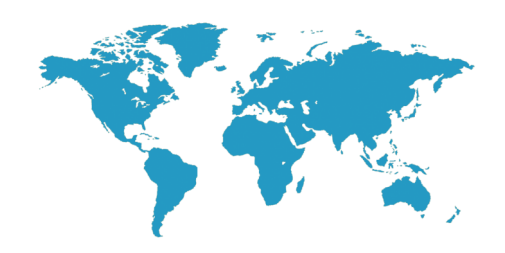

# Quick Installation Guide

Thank you for using our product, please read this manual carefully before use.

Please refer to the complete User manual for more information from the CD.

## **1. Product Appearance Introduction 2. Hard Disk Installation**

### **Note**:**The appearance of products, including buttons, interfaces and layout, are for reference only, and the actual delivered goods shall prevail. Shall prevail. Conserverse plate** and the screws on the base plate. **Conservers on the hard CO** Align the screw holes on the hard

### **Front Panel**

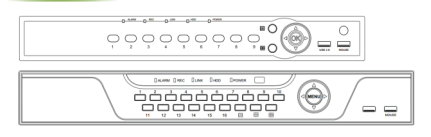

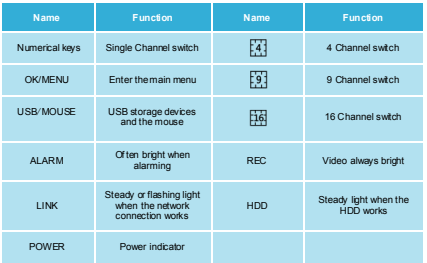

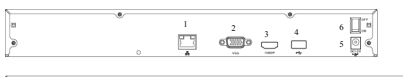

1 2 6 $\frac{3}{\Box}$   $\frac{4}{\Box}$  $\circ \Box$ 5

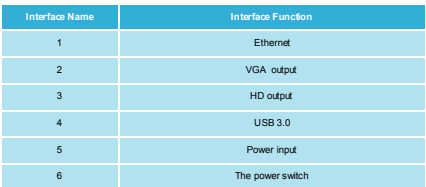

### **Take the following model as an example**

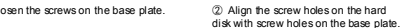

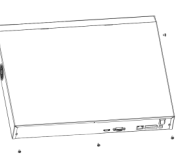

③ Turn the device and use screws to tighten the hard disk to the bottom.

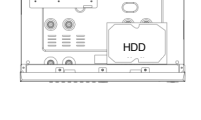

**COLLE** 

④ Plug in the hard drive cable and power cable.

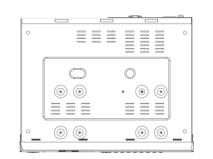

## **Rear Panel Rear Panel Rear Panel Rear Panel Rear Panel Rear Panel Rear Panel Rear Panel Rear Panel Rear Panel Rear Panel Rear Panel Rear Panel Rear Panel**

 After the normal startup, click the right mouse button and there will be a login dialogue. Then enters the user name and password in the input box. In the factory default state, the user is **admin**, and the password is **12345**. Admin is the default high-privileged user.

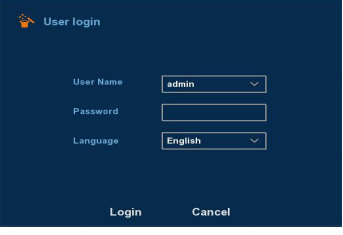

### **4.Web Login**

If the plug-ins cannot be loaded, you need to set IE as follows: Tools —>Internet Options—>Custom Level—>ActiveX controls and plug-ins, to enable all, and click OK.

 Enter the IP address of the recorder in the browser address bar, and connect. After a successful connection, it will pop up an input box as shown below.

 Enter the user name and password The factory default administrator user name is **admin**, password is **12345**.

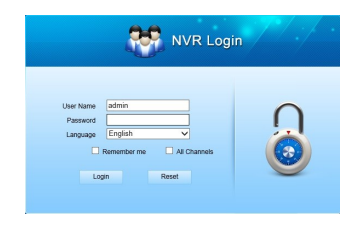

## **5. Connection with the IPC**

### **Note: Make sure the NVR and IPC are in the same LAN, but different IP address.**

 $1-Wi$  $44$ 9-Win CH14 **CH15** 16-Win 25.Win Pott PTZ Setu Image Colo **CH20** Remote D

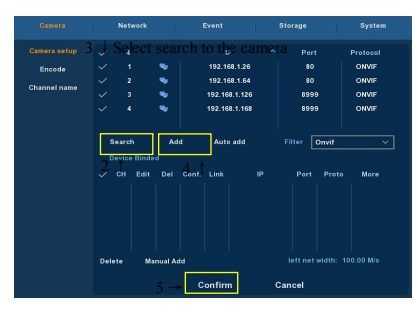